بسم الله الرحمن الرحیم

اللهم صل علی محمد و آل محمد و عجل فرجهم

## **راهنمای ورود به سامانه ال ام اس و مشاهده ی محتوای دوره**

-1 ابتدا وارد نشانی org.quranetratschool می شویم ودرصفحه مورد نظر بر روی گزینه ی پرتال آموزشی کلیک می کنیم.

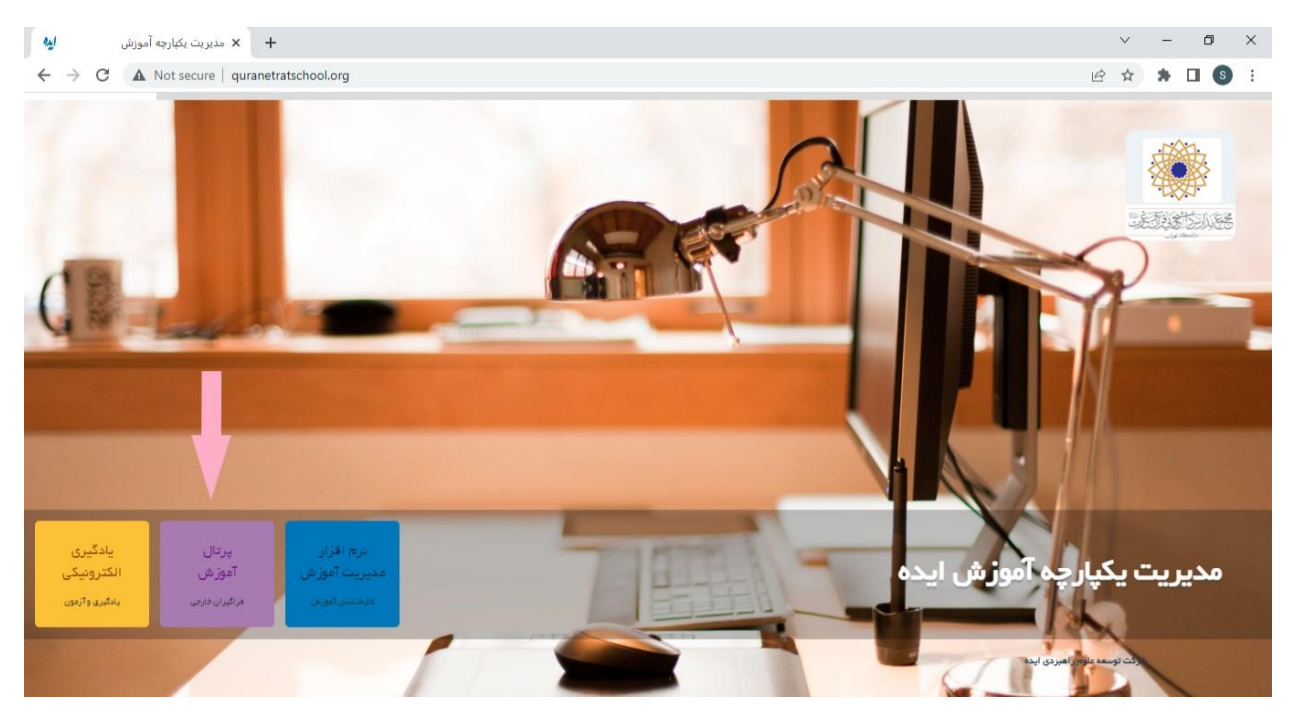

-2 بعد از انتخاب پرتال آموزشی وارد صفحه ی زیر شده و بر گزینه ی ورود کلیک می کنیم.

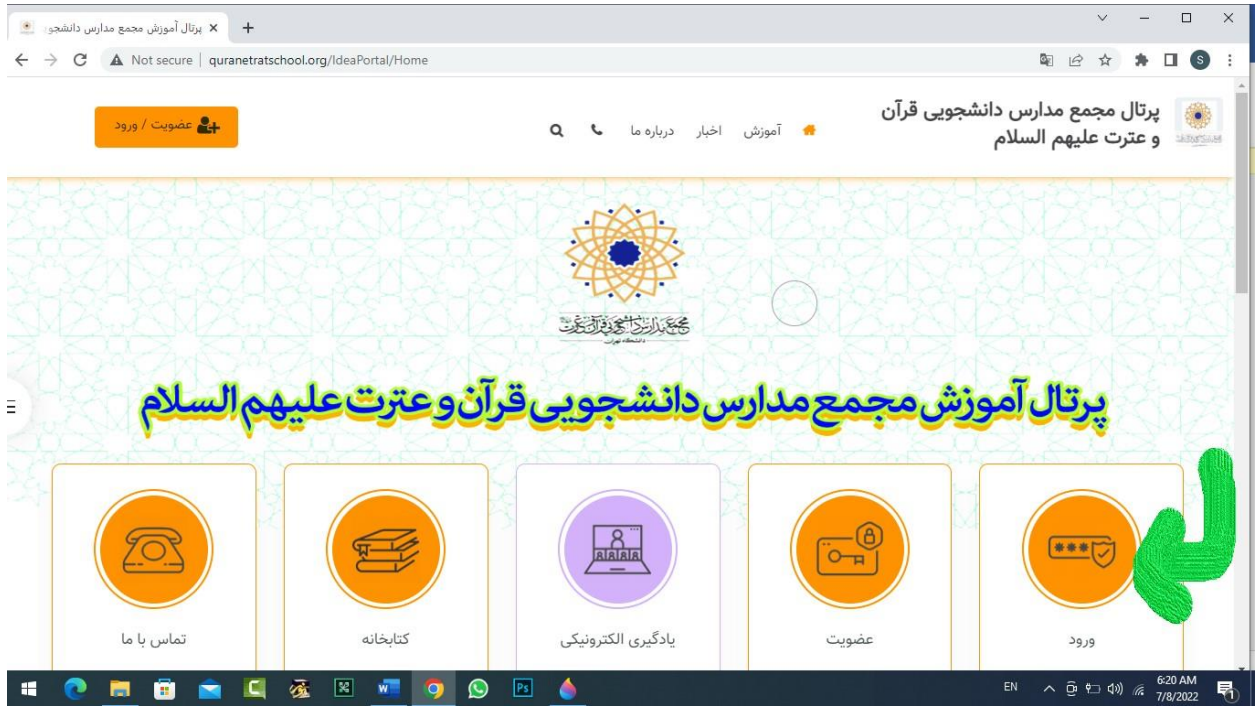

-3 با کلیک بر گزینه ورود وارد صفحه ی زیر می شویم دراین صفحه دو مسیر برای ورود به دوره است. در حالت اول با وارد کردن نام کاربری ورمز عبوری که که در زمان ثبت نام در پرتال انتخاب کرده بودید وارد می شوید.

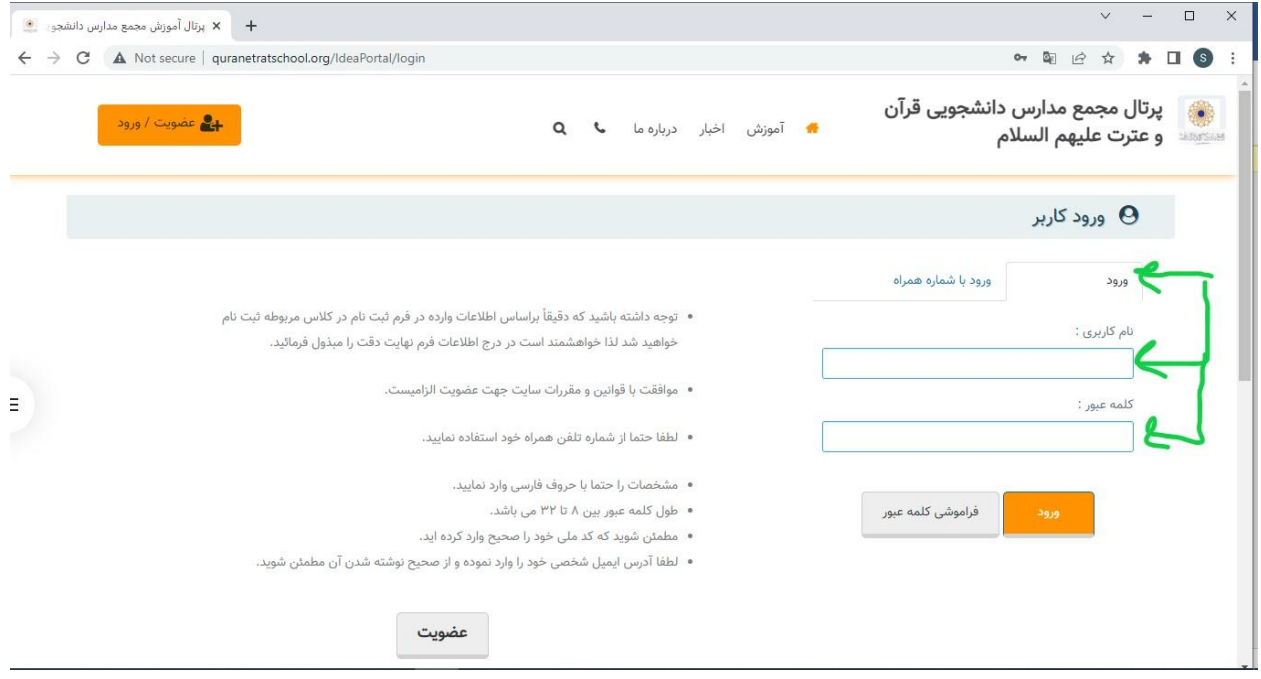

در حالت دوم با استفاده از گزینه ورود با شماره همراه،ِ پس از وارد کردن تلفن همراه کدی برای شما پیامک می شود که آن کد را در محل مورد نظر وارد می کنید.

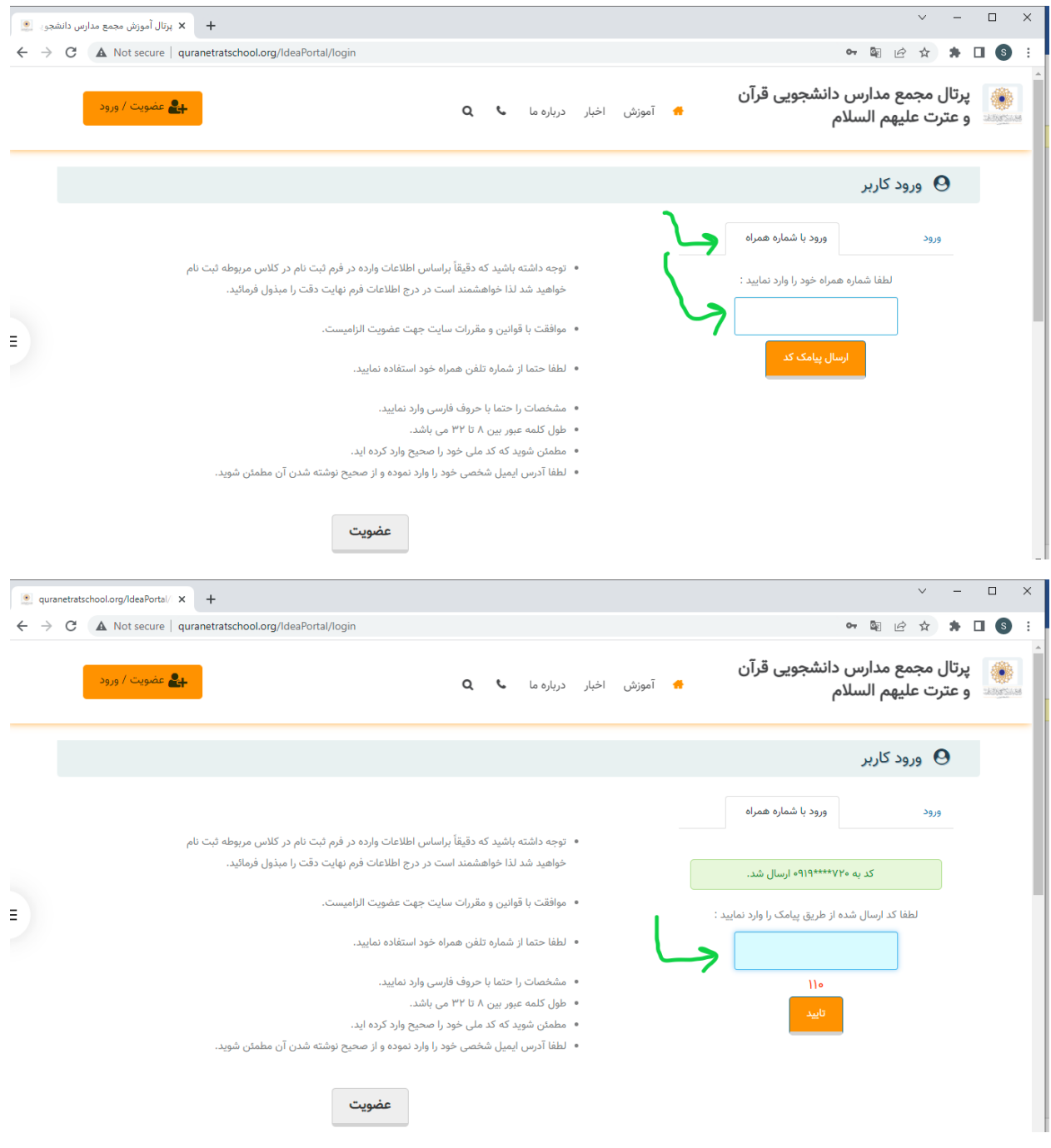

-4 درصفخه ای که می آید گزینه ی یاد گیری الکترونیکی را انتخاب می کنیم.

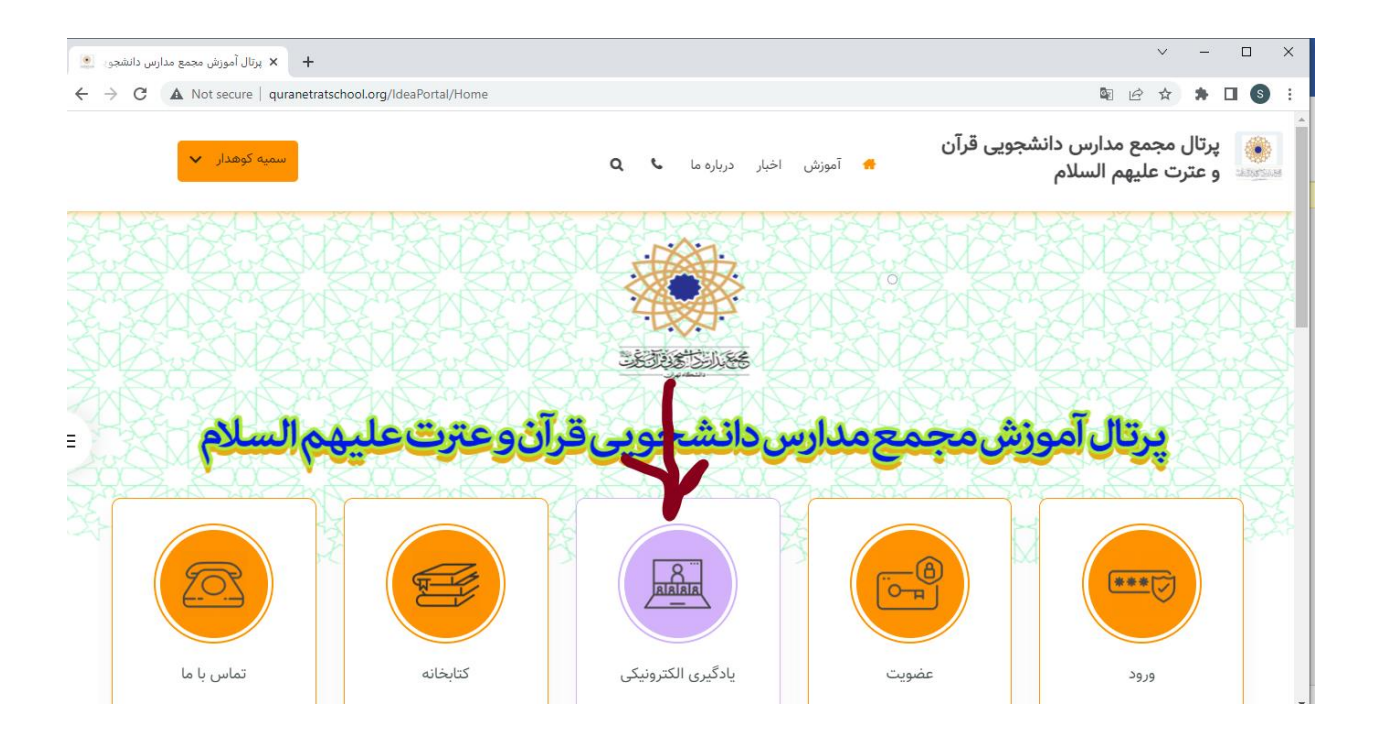

-5 با انتخاب گزینه ی یادگیری الکترونیکی وارد صفحه زیر شده ودر قسمت کالس های من دوره مورد نظر را انختاب می کنیم.

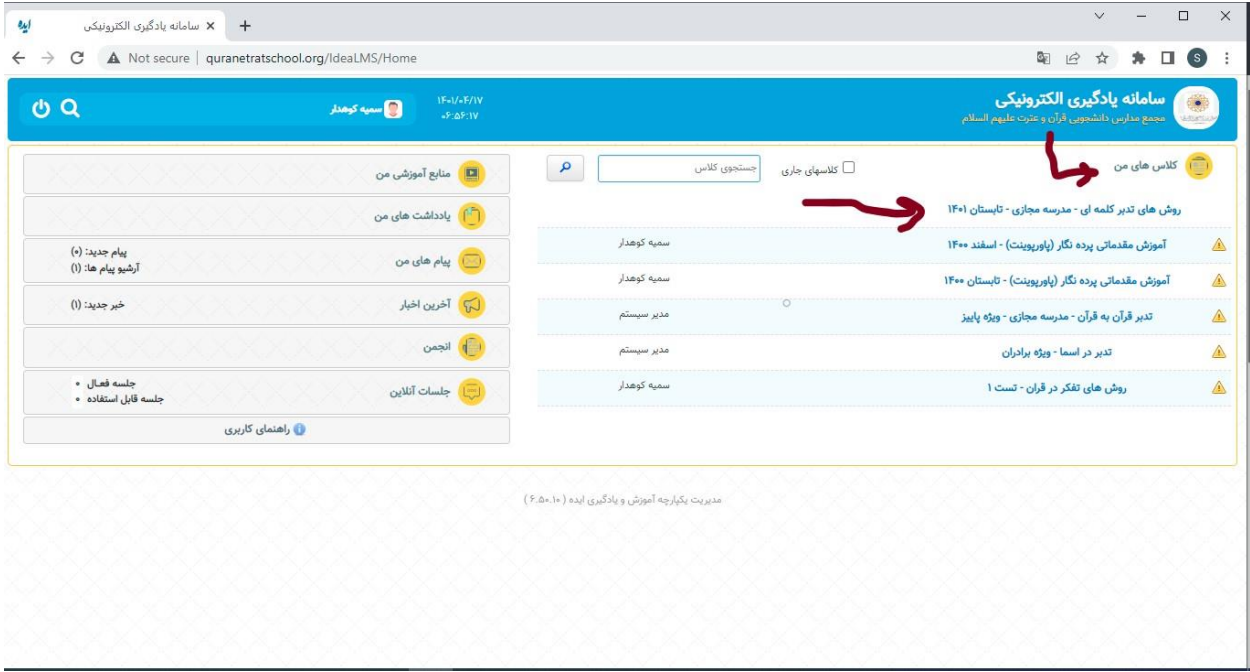

-6 با انتخاب درس مورد نظر وارد درس شده وبه محتوا دسترسی پیدا می کنید. در سمت راست صفحه، محتوای درس را مشاهده می کنید. با کلیک بر روی هر کدام می توانید قسمت مورد نظر را ببینید.

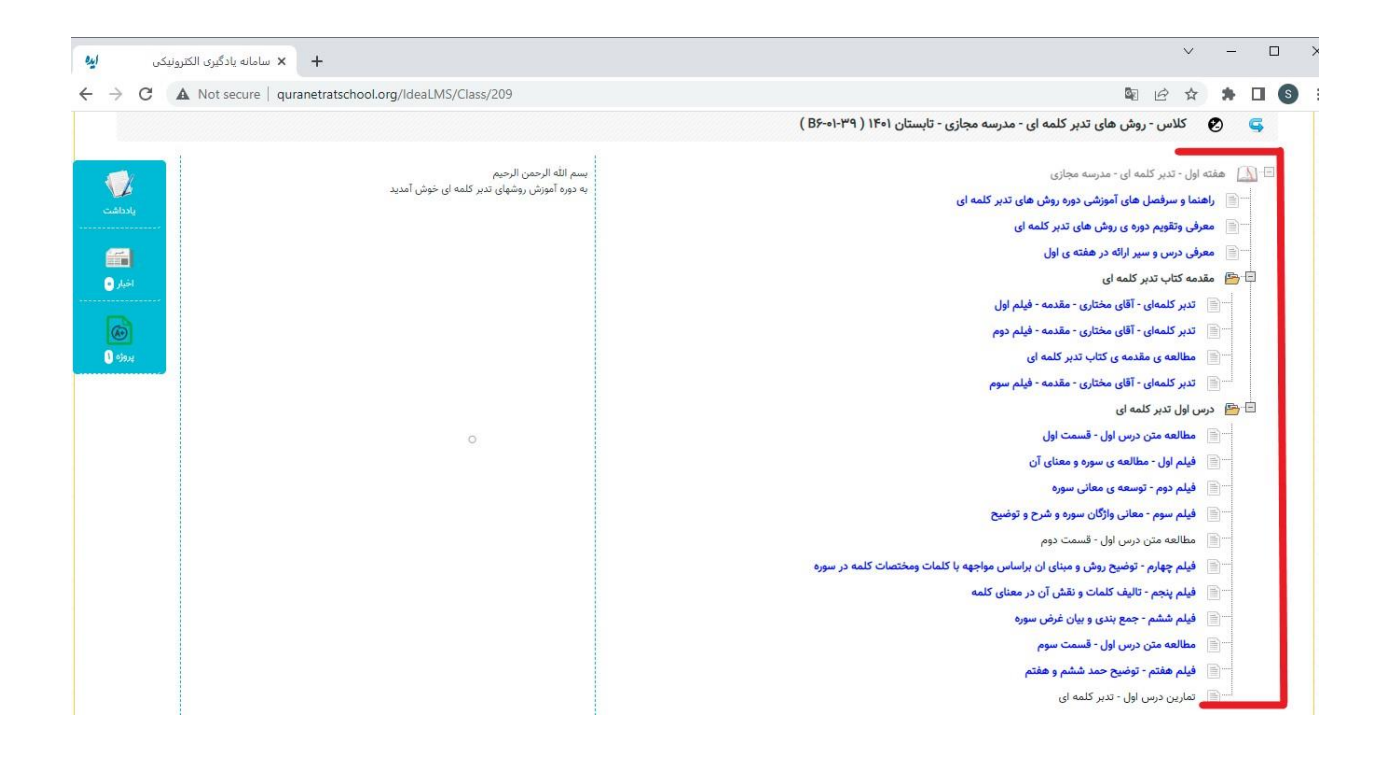

## **روش انجام تمارین و بارگذاری آن در سامانه**

در صفحه محتوای درس، گزینه ی تماین درس را انتخاب می کنیم و با انتخاب آن تمرین در سیستم شما ذخیره می شود.

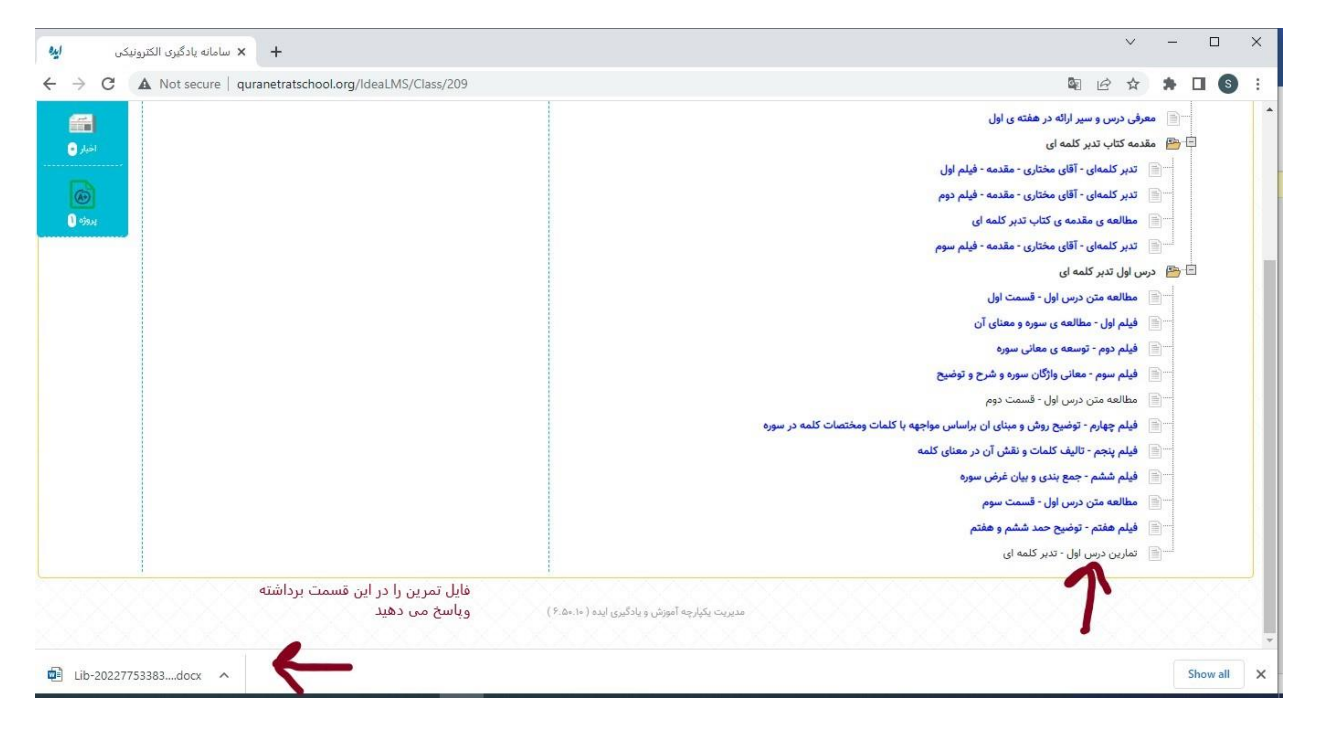

پس از دریافت فایل تمرین، در فرصت مورد نظر تمارین را انجام داده و به روشی که در ادامه می آید تمرین را در سامانه بارگذاری می کنید.

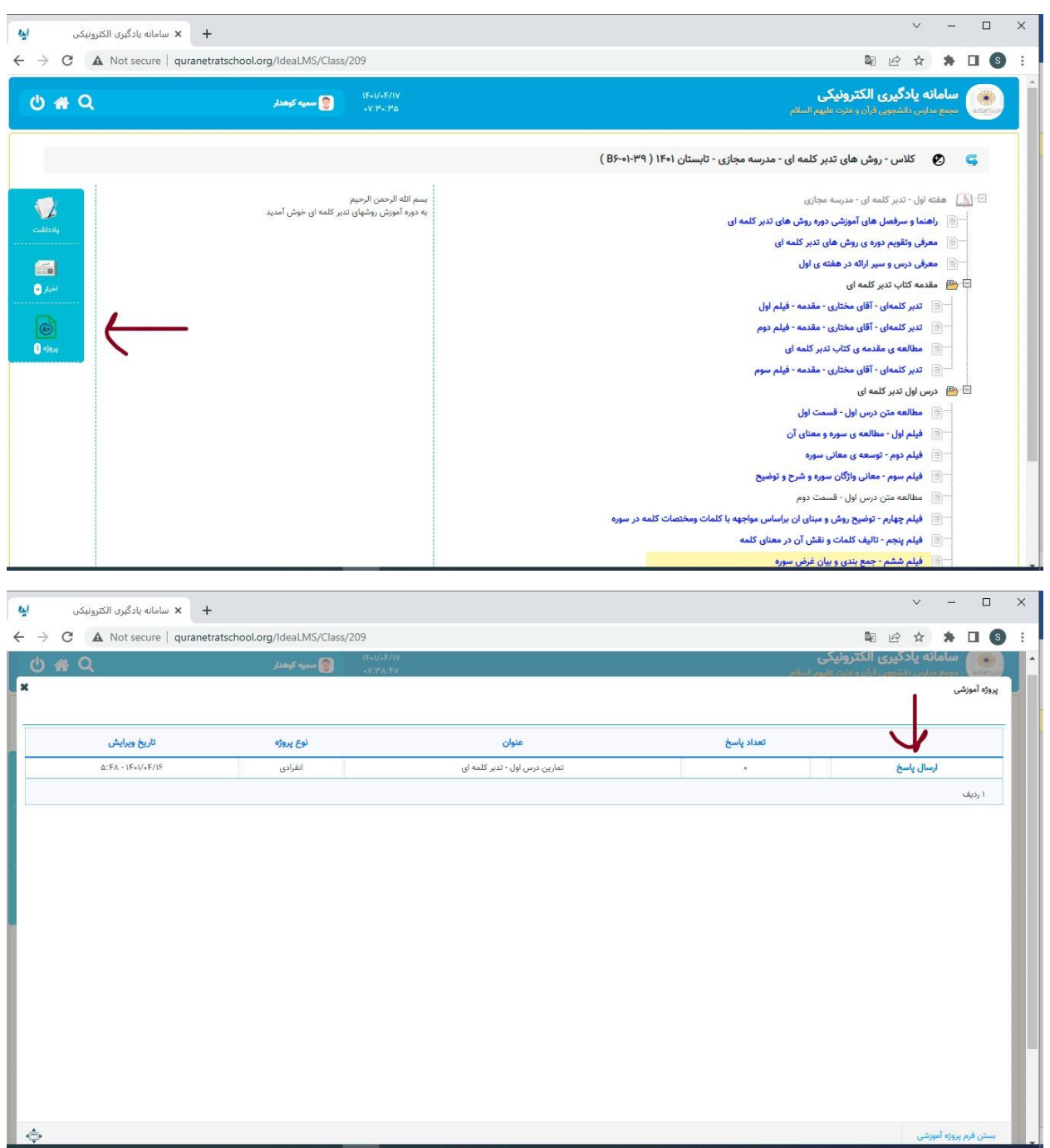

پس از انجام تمرین در سمت راست صفحه درس مورد نظر گزینه پروژه را انتخاب کرده وارد صفحه ارسال می شوید.

با انتخاب گزینه ارسال پاسخ وارد صفحه زیر می شوید. در این صفحه با انتخاب گزینه ی (انتخاب فایل ) فایل موردنظررا بارگذاری کرده، گزینه ذخیره را انتخاب می کنید.

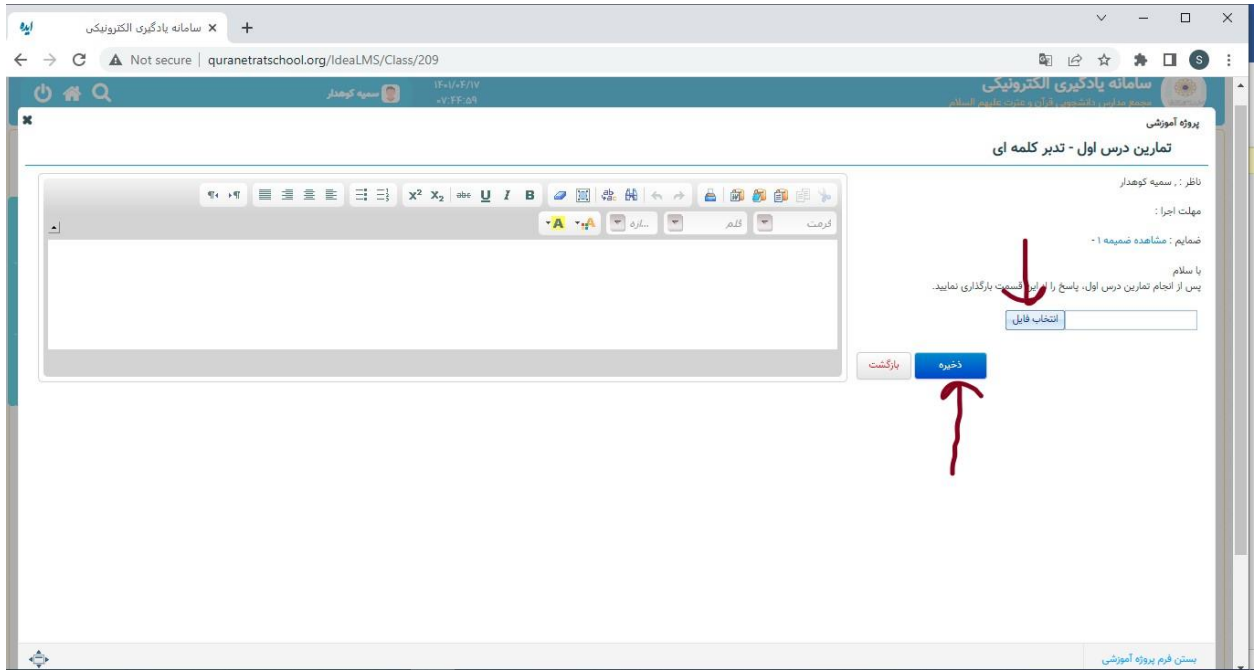

پس از ذخیره فایل، صفحه زیرنمایش داده می شود که نشان دهنده موفقیت در ارسال فایل می باشد.

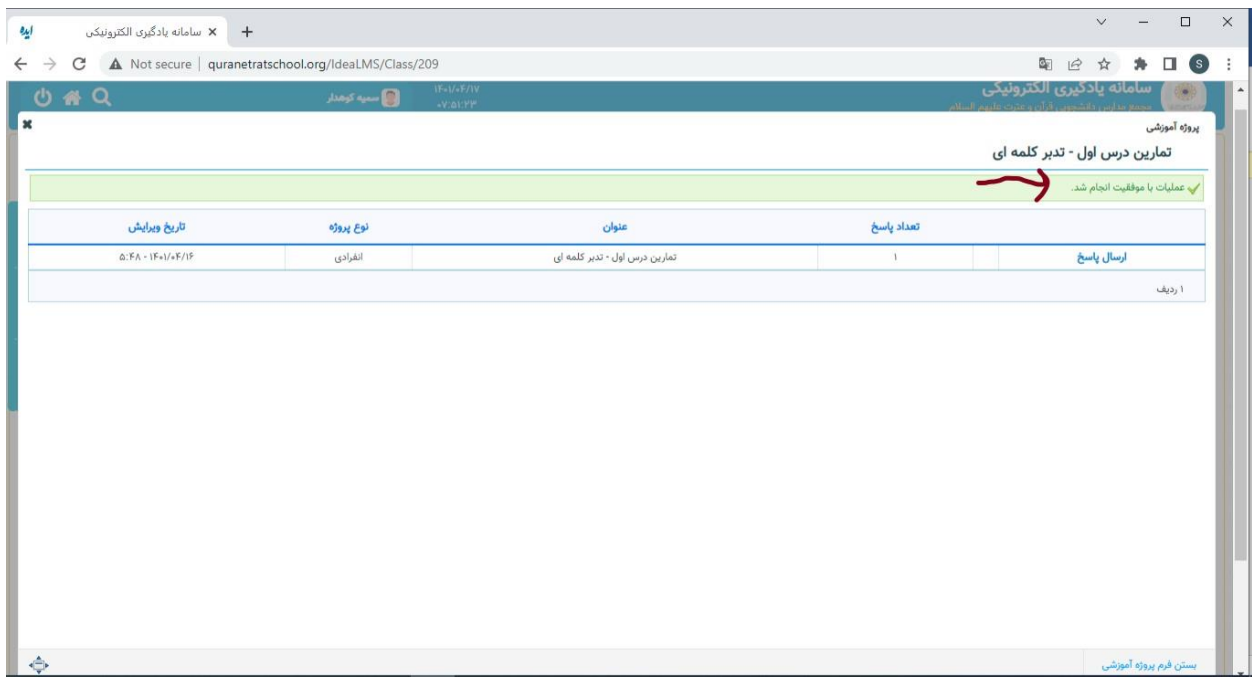